# 任意軸回りの慣性モーメントの取得

軸回りに物体を回転させる時に必要なトルクを算出するには、その軸回りの慣性モーメントが必要ですが、 Inventorの標準機能では直接この慣性モーメントを求める事ができません。ここでは、トップアセンブリ座標系の 慣性モーメントから任意軸回りの慣性モーメントを算出する方法について説明します。

## 慣性モーメントとは?

機械設計者にとっては、「トルク」と言う言葉がなじみ深いかもしれません。

ニュートンの第二法則によれば、直線運動をするとき、

#### ¾ 質量×加速度=力

の関係があります。これを、回転運動に適用したのが次の式、

¾ 慣性モーメント×角加速度=トルク

回転運動をさせるために必要なトルクを求めるには、その軸回りの慣性モーメントを求める必要があります。

### 慣性モーメントの求め方

Inventorには、トップアセンブリ座標系における慣性モーメントを計算する機能があります。以下にその手順を紹 介します。

#### コンポーネントの選択**:**

- 1. アセンブリ上で、コンポーネントを選択し、図の様に右ボタンメニュ ーを表示します。
- 2. プロパティを選択します。

#### プロパティ**(**物理情報**)**

- 3. プロパティダイアログから、物理情報タブを選択
- 4. 更新ボタンをピック
- 5. 慣性プロパティ欄から、「グローバル」のボタンをピック
- 6. 図の様に、質量モーメントの 表示がされます。

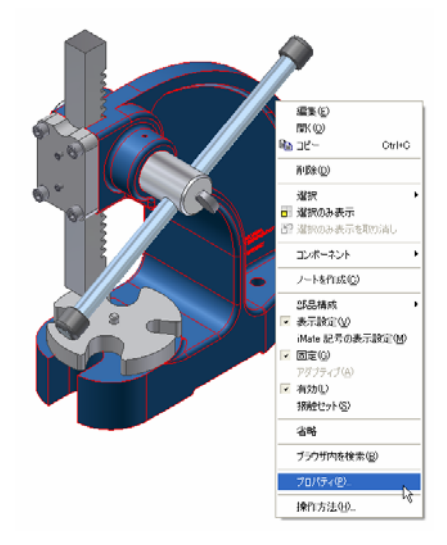

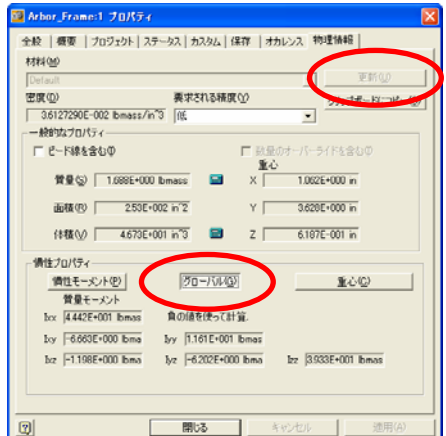

IxxはX軸回りの慣性モーメントを表します。同様に、IyyはY軸、Izz はZ軸回りの慣性モーメントを表します。Ixy、Ixz、Iyzは慣性相乗モ ーメントを表します。

このときのXYZ軸は、コンポーネントの重心を通っています。な ので、IxxはX軸に平行で重心を通る軸回りの慣性モーメントと いうことになります。

**Autodes** 

### 任意軸回りの慣性モーメント

トップアセンブリ座標系の慣性モーメントから、任意の軸回りの慣性モーメントを求めるには、以下の手順で行い ます。

- 1. まず、調べたい軸が Z 軸になるようなローカル座標系を定義します。
- 2. 慣性テンソルを定義、さらに、座標変換します。変換された慣性テンソルの Izz 項が求める慣性モーメント です。(重心軸回り)
- 3. 回転軸(Z 軸とします)と重心までの距離を調べ、平行軸回りの慣性モーメントの計算を行います。
- 4. 両方の和を求めます。

#### 慣性テンソル

上記の慣性モーメント(moment of inertia)と慣性相乗モーメント(product of inertia)を使って、以下の様に対称 行列(symmetric matrix)を作ります。この行列Tを慣性テンソル (inertial tensor)と言います。

$$
\triangleright \qquad T = \begin{pmatrix} Ixx & Ixy & Ixz \\ Lxy & Iyy & Iyz \\ Ixz & Iyz & Izz \end{pmatrix}
$$

この行列に適当な変換を掛けることによって、任意の軸方向での慣性テンソルを求める事ができます。

#### 慣性モーメントを別の座標系に変換

空間上の任意の座標系に変換する回転行列をRとすると、新しい座標系での慣性テンソルは

$$
T' = R_i \cdot T \cdot R \quad (\text{rk} \in \mathbb{R}^d; R \text{ and } R \text{ is a constant})
$$

で求められます。新しい座標系でのX軸回りの慣性モーメントは、*T'*の*Izz*を参照すればよいです。

この値は重心軸回りの値となっています。重心から離れた位置にある軸の、軸回りの慣性モーメント は、重心までの距離も加味しなければいけません。

#### 平行軸回りの慣性モーメント

変換した座標系のZ軸と重心までの距離を求めます。物体の質量を *m* 、距離を *<sup>z</sup> e* とすれば、平行軸回りの慣性 モーメントは、  $m^\mu e_z^{\ 2}$  で表せます。したがって、任意軸回りの慣性モーメント*I* は、

$$
\sum I = I_{zz} + m \cdot e_z^2
$$

で表せます。

### カスタマイズ例

以下は、任意軸回りの慣性モーメントを求めるカスタマイズプログラムの例です。

#### マクロプロジェクトのインストール

- 1. WEB ページより、**DATA :** 任意軸回りの慣性モーメントの取得 をクリックして、GetMomentSampV33.zip をダウンロードします。
- 2. 適当なフォルダに解凍します。
- 3. 図のファイルが解凍されます。

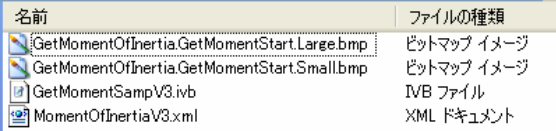

MR<sup>2</sup>

- 4. 規定値の VBA プロジェクトに「GetMomentSampV3.ivb」をセットし、カスタマイズ設定は、 MomentOfInertiaV3.xml をインポートします。  $In...[X]$
- 5. 図のようなツールバーが表示されます。

6. 既存の VBA プロジェクトへのインストール手順については、下記オートデスク ホームページにある、 「Inventor マクロ登録手順の紹介」という資料を参考にしてください。

資料は、Inventorドキュメントライブラリ http://www.autodesk.co.jp/ais\_document 「API」に掲載さ れています。

#### マクロの実行手順

トップアセンブリに対する慣性モーメントを求める手順

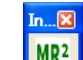

- 1. MR<sup>2</sup> アイコンをクリックします。
- 2. 図のようなダイアログが表示されます。
- 3. トップアセンブリで慣性モーメントや重心位置などが表示されま す。
- 4. 回転軸選択で、回転中心を選択します。
- 5. 指定した軸回りの慣性モーメントなどが表示されます。

z軸が回転軸になっているので、下図の様に、プロパティダイア ログの慣性プロパティに表示されるIzzの値と、左図の慣性モー メントの総和とが一致します。(Inventor11での表示)

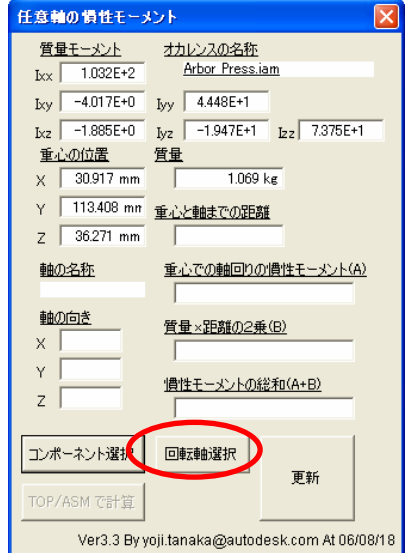

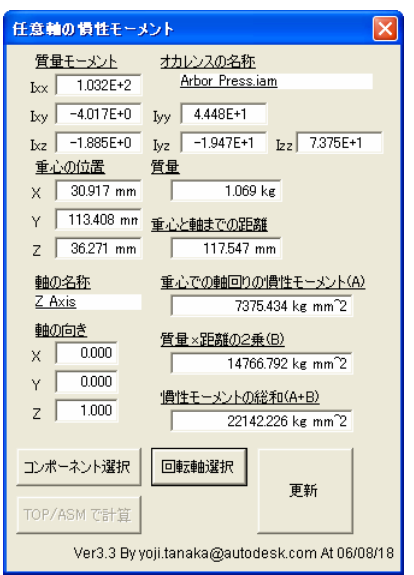

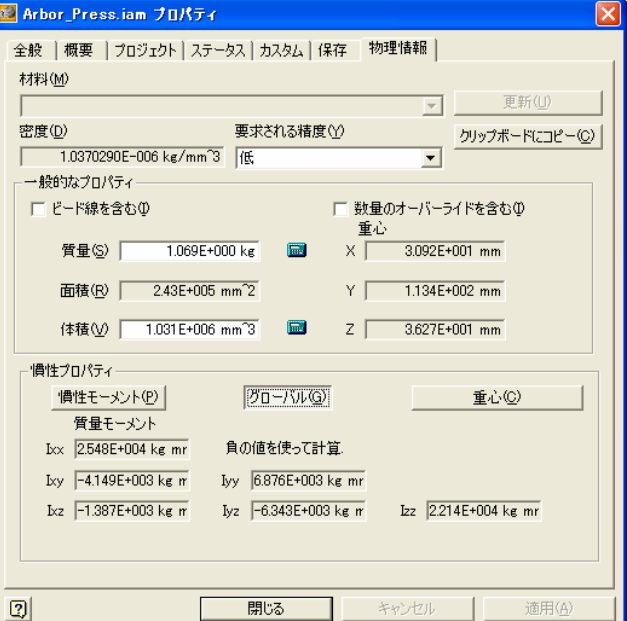

#### 任意軸回りの慣性モーメントの取得

#### サブアセンブリに対する慣性モーメントを求める手順

サブアセンブリに対する慣性モーメントを求める場合は、さらに次の操作を 行います。

- 6. コンポーネントの選択で、慣性モーメントを求めたいコンポーネントを 選択
- 7. 回転軸を選択します。
- 8. 図のように結果が表示されます。

この状態で、再度トップアセンブリでの慣性モーメントを求めたいとき は、「TOP/ASMで計算」ボタンをクリックします。前頁の図のようにトッ プアセンブリでの計算結果が表示されます。

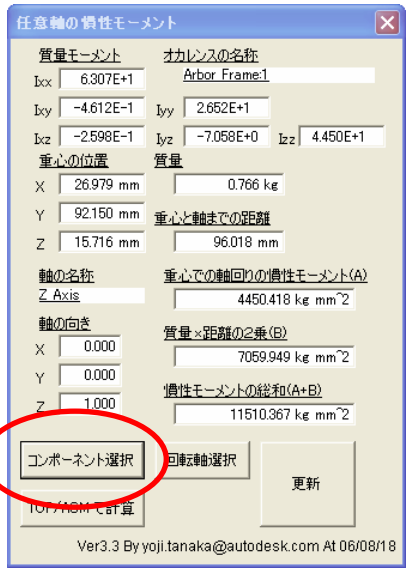

#### その他

対象物や軸の変更:

▶ コンポーネント選択と回転軸選択を使って、いつでも対象を変更することができます。 コンポーネントの移動や回転を行ったとき:

▶ 更新ボタンで再計算されます。

#### 適用される**Inventor**のバージョン

本マクロプログラムは、Autodesk Inventor10 および Autodesk Inventor11に対応しています。

# **Autodesk**

© Copyright 2006 Autodesk, Inc. All rights reserved. Reproduction or copying of images is prohibited